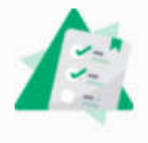

# **I) Accéder au travail fait en classe et donné à la maison :**

Applications utiles

 Vue parent sur 1 PC Cahier de textes

# 1<sup>ere</sup> vue lorsque l'on ouvre l'application :

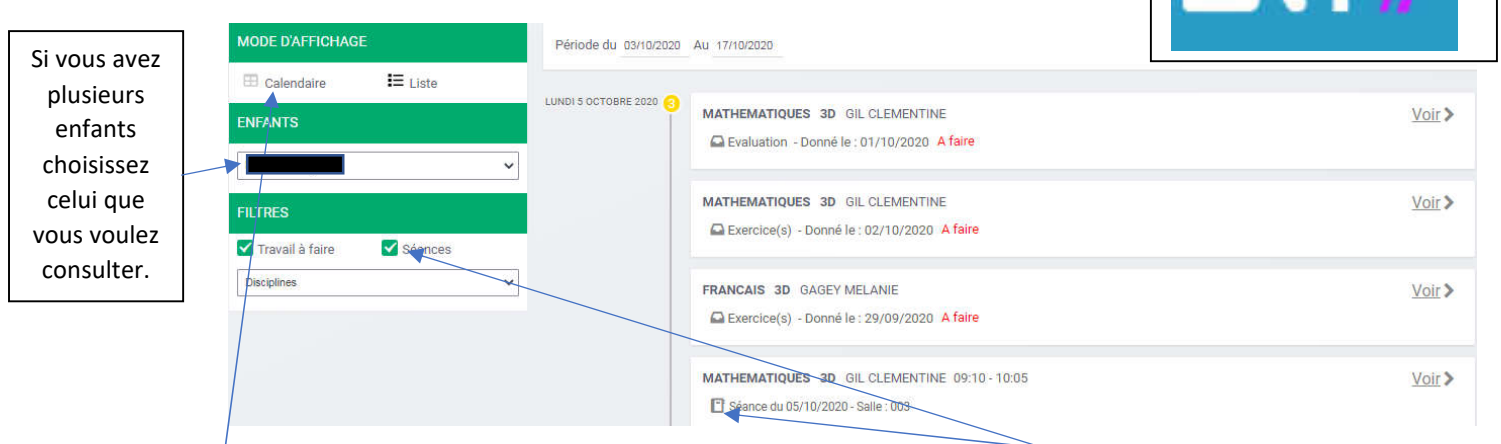

## En vue calendaire on voit la semaine en cours : En cochant Séances : on voit les devoirs et les cours

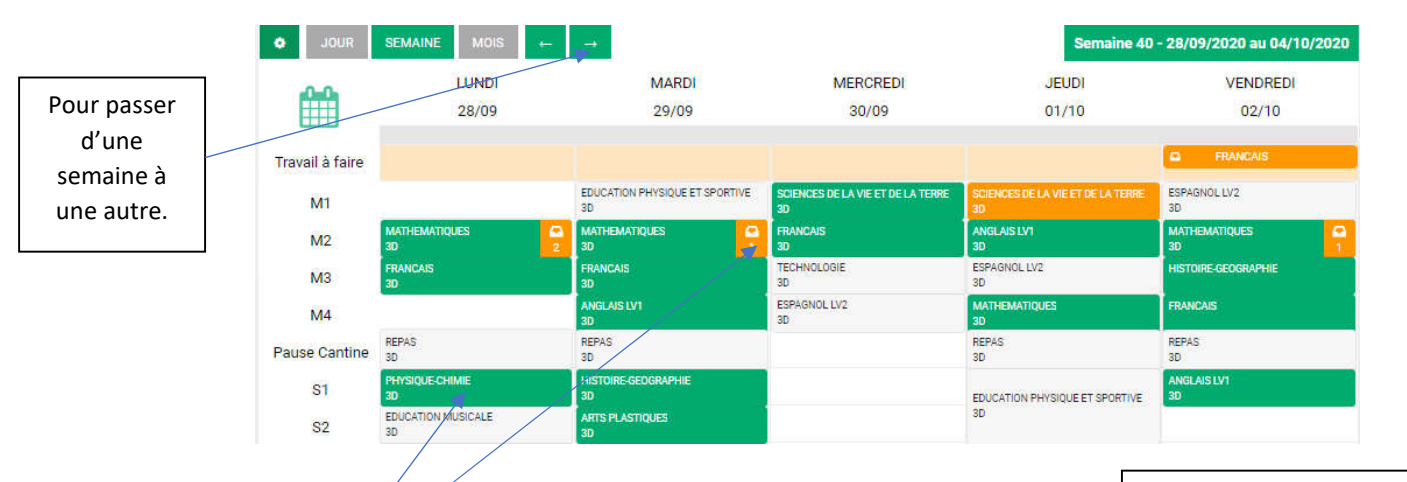

En cliquant sur les cases en vert ón voit le contenu du cours. En cliquant sur la case orange, on accède au travail à faire pour la séance séectionnée.

Vous pouvez signaler une absence de votre enfant mais il faudra faire un billet rose pour la justifier

### **II) Suivi des absences, retards et incidents.**  Présences Déclarer une absence Présences ARSENCES NON JUSTIFIÉES Les absences pour lesquelles aucun billet rose n'a été saisi. Du: 03/10/2020  $\bf{0}$ Δ Si vous avez Au: 1 03/10/2020 plusieurs enfants Jours complets choisissez celui que ABSENCES JUSTIFIÉES A partir de : Jusqu'à Les absences pour lesquelles un billet rose a été saisi.  $0<sub>4</sub>$  $O$  es:ee  $O$  $O$  17:00  $O$ vous voulez Motif de l'absence consulter. Ecrire du texte RETARDS Les retards signalés en cours.  $\bf{0}$ **INCIDENTS** Les incidents  $0<sub>4</sub>$ **III) Suivre les résultats de votre enfant.**

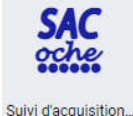

Vous y retrouverez les résultats en compétences

2 points rouges = maîtrise insuffisante, 1 point rouge = maîtrise fragile

1 point vert = maîtrise satisfaisante, 2 points verts = maîtrise très satisfaisante

Attention, lors de la 1<sup>ère</sup> connexion vous devez accepter les conditions puis valider pour pouvoir accéder aux résultats de vore enfant.